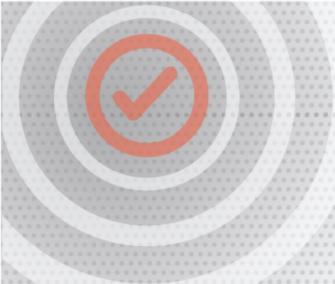

Document Code: PM-WC-ITAG

Document Version: 1.5

Document Date: 11 March 2024

# Windows Client: IT Admin Guide

Configure, deploy and manage your Windows workstations

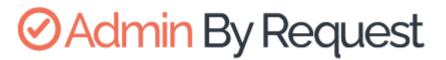

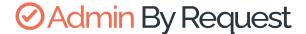

## Copyright © 2024 Admin By Request. All rights reserved.

Information in this document is subject to change without notice. The software described in this document is furnished under a license agreement or nondisclosure agreement (NDA). The software may be used or copied only in accordance with the terms of those agreements.

No part of this publication may be reproduced, stored in a retrieval system, or transmitted in any form or any means electronic or mechanical, including photocopying and recording for any purpose other than the customer's stated use without the written permission of Admin By Request.

# **Table of Contents**

| Windows Client - Overview            |    |
|--------------------------------------|----|
| Introduction                         | 1  |
| In This Document                     | 1  |
| Audience                             | 1  |
| Product Release Notes                | 1  |
| Windows Client - Install / Uninstall | 2  |
| Prerequisites                        | 2  |
| Installing Admin By Request          | 2  |
| Upgrading Admin By Request           | 8  |
| Deploying new releases               | 8  |
| Uninstalling Admin By Request        | 9  |
| User rights after installation       | 11 |
| Tamper Prevention                    | 12 |
| Performance after Installation       | 12 |
| The Windows Client User Interface    | 13 |
| Introduction                         | 13 |
| In this topic                        | 13 |
| About Admin By Request               | 14 |
| Connecting via a Proxy Server        | 17 |
| Ports and IP addresses               | 17 |
| Submitting Diagnostics               | 18 |
| Requesting Assistance                | 18 |
| Assistance example scenario          | 19 |
| Assistance sequence                  | 19 |
| Security checks                      |    |
| Uninstalling via PIN Code            | 21 |
| Using Tray Tools                     | 23 |
| Using Run As Admin                   | 23 |
| Requesting Administrator Access      | 25 |
| Cattle and a Daniel Class Assessed   | 27 |
| Setting-up a Break Glass Account     |    |

| When would I use a Break Glass account?           | 27 |
|---------------------------------------------------|----|
| Using the Break Glass feature                     | 28 |
| Portal Administration for Windows                 | 32 |
| Introduction                                      | 32 |
| In this topic                                     | 32 |
| Run As Admin Settings                             | 33 |
| Admin Session Settings                            | 34 |
| Changing Admin Session Duration                   | 34 |
| Admin Rights Setting                              | 35 |
| Tray Tools Settings                               | 35 |
| Pre-Approval Settings                             | 37 |
| Machine Learning                                  | 41 |
| Privacy Settings                                  | 41 |
| Entra ID Support                                  | 42 |
| Entra ID SSO (Single Sign On)                     | 43 |
| Preventing Abuse                                  | 48 |
| Offline Computers                                 | 49 |
| PIN Code                                          | 49 |
| Policies for Windows                              | 49 |
| Supplementary Technical Information               | 50 |
| The Local Administrator's Group                   | 50 |
| Entra ID / Azure AD and computers outside domains | 51 |
| Sub-Settings                                      |    |
| Entra ID / Azure AD and computers outside domains |    |
| Blocking                                          |    |
| Tampering  User Account Control                   |    |
| Windows Subsystem for Linux                       |    |
|                                                   |    |
| Terms and Definitions                             |    |
| Privileged Access                                 |    |
| Glossary                                          | 57 |
| Document History                                  | 59 |
| Index                                             | 60 |

## Windows Client - Overview

## Introduction

Admin By Request's Privileged Access Management (PAM) solution is designed to solve the security and productivity challenges relating to Local Administration rights usage within today's security conscious and highly distributed enterprises.

Employees achieve optimum productivity by using secure methods to safely elevate everyday trusted tasks. IT departments achieve significant time and resource savings as employee requests for elevation are offloaded and routed through streamlined, fully audited and automated workflows.

This guide describes key IT administrator concepts and tasks related to installing, configuring, deploying, and managing windows endpoints.

## In This Document

The content of this guide describes:

- How to install the Admin By Request client on endpoints running Windows.
- How to uninstall Admin By Request.
- The user interface, including screen panels associated with menu selections.
- Key portal administration tasks, specific to Windows.
- Selected Settings tables, describing how to use each setting.
- Terms and definitions.

## **Audience**

The Windows Client: IT Admin Manual is intended for IT system administrators who install and manage user workstations running the Windows operating system and desktop software.

#### NOTE:

Although the guide is written from the point of view of an IT Administrator, the procedure steps and screenshots are described from an end user's perspective. This has two benefits:

- 1. You can clearly see how something works from an end user's point of view.
- 2. If required, you can create your own customized end user documentation by simply copying and pasting the procedures with minimal rework.

## **Product Release Notes**

Release notes for all product versions are available on the Admin By Request website:

Resources > Documentation > Release Notes (Windows)

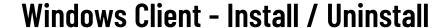

## **Prerequisites**

Admin By Request, version 8.2 supports all current Windows versions, including:

- Windows 11
- Windows 10
- Windows 7 and 8 (Pro and Enterprise only)
- Windows Server (with Desktop Experience only)

If installing individually on client endpoints, you will need administrator privileges. on every workstation that executes the installation client.

If installing via Intune, you need to be able to create Intune packages.

You'll also need valid credentials to access your Admin By Request online portal at Admin By Request Portal.

## Installing Admin By Request

There are three installation scenarios covered here:

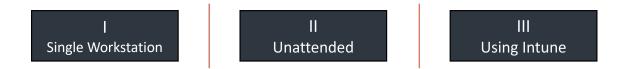

#### NOTE:

These scenarios are not sequential - pick one or a combination of all three, depending on your requirements.

## I. Installing a single workstation

The following installation procedure is in two parts: the first outlines downloading and installing the Admin By Request installation file, and the second part describes how to test that installation was successful.

## A. Download and install the Admin By Request Windows client.

 Download the Windows client from https://account.adminbyrequest.com/ABRDownload and store the msi file in a suitable location. 2. Double-click the msi file to start the installation and click **Install** when prompted:

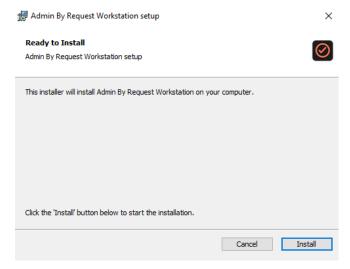

## NOTE:

You might be prompted for administrator credentials depending on the endpoint's UAC configuration.

3. When the installation completes, the Admin By Request icon appears in the system tray in the bottom right corner of the screen. Click the icon to show details about the client or to start an Admin Session:

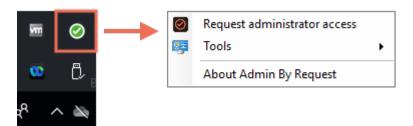

Depending on installation preferences, an Admin By Request shortcut icon may also be placed on the desktop:

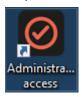

Installation is now complete.

## B. Test the installation

Testing the installation involves a quick connection check:

On an endpoint with Admin By Request installed, launch the application by selecting it from the system tray and clicking **About Admin By Request**:

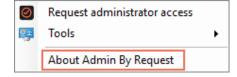

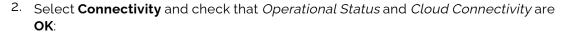

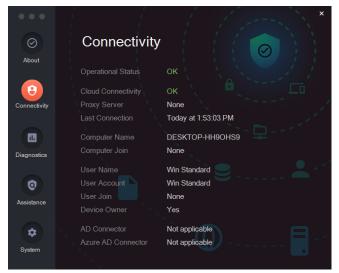

You might also want to check the inventory in the portal, to review the details that are now being logged for this endpoint:

- 1. From the portal top menu, select **Inventory**.
- 2. Locate the endpoint and click either the computer name link or the **Details** link:

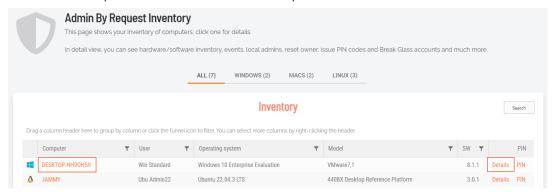

## II. Unattended installation

To install unattended, use standard msiexec.exe switches (/I and /QN):

msiexec.exe /I AdminByRequest.msi /QN

## NOTE:

As part of the overall installation process, pick several endpoints at random and test that installation was successful (see "Test the installation" on the previous page).

## III. Creating an Intune package

1. Before adding the application to Intune, create a package in the .intunewin format using the Microsoft Win32 Content Prep Tool.

2. Run the tool (IntuneWinAppUtil.exe) at a Windows command line, entering data as shown:

```
C:\Lager\Tools>IntuneWinAppUtil.exe
Please specify the source folder: C:\Lager\Tools
Please specify the setup file: Admin By Request 8.1 Workstation.msi
Please specify the output folder: C:\Lager\Tools\Package
Do you want to specify catalog folder (Y/N)?n
```

This creates an Admin By Request package file that can be used by Intune.

3. Go to Intune and open Apps > Windows and click Add:

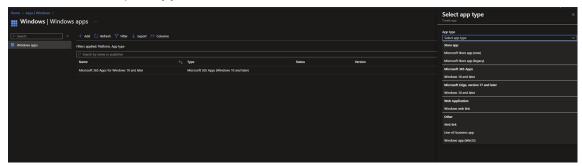

- 4. Select Windows app (Win32) and click Select.
- 5. Choose the Admin By Request package file created in step 2 and click **OK**:

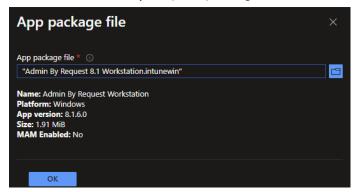

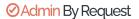

6. In the (1) App information window, enter **Publisher** and **App Version** if not already given:

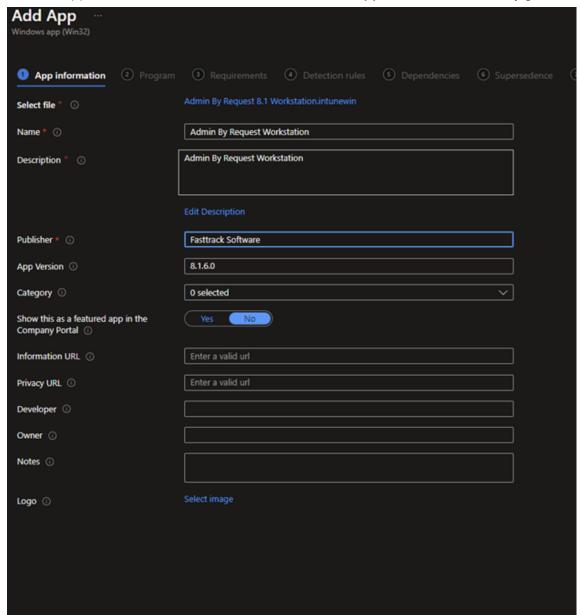

7. In the (2) Program window, enter change the Uninstall command to: wmic product where name="Admin By Request Workstation" call uninstall /nointeractive

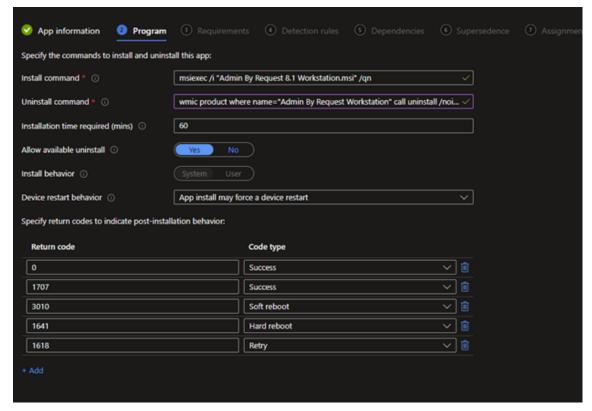

- 8. In the (3) Requirements window:
  - a. For Operating system architecture, select both 32-bit and 64-bit:

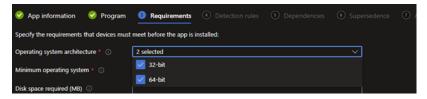

b. For Minimum operating system, select Windows 10 1607:

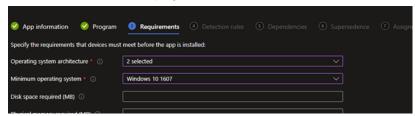

9. In the (4) Detection rules window, for Rules format, select Manually configure detection rules and click + Add::

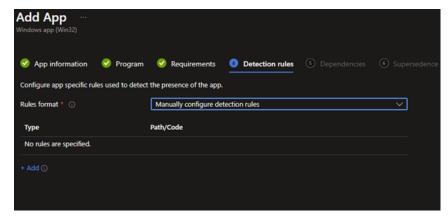

10. In the *Detection rule* window, change the **Path** to **C:\Program Files (x86)\FastTrack Software\Admin By Request**:

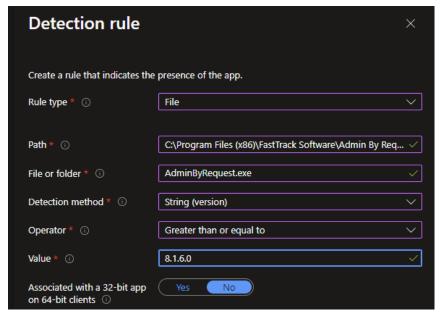

11. Continue with the Intune package process, accepting the defaults for all remaining prompts/questions.

#### NOTE:

As part of the overall installation process, pick several endpoints at random and test that installation was successful (see "Test the installation" on page 3).

## **Upgrading Admin By Request**

As the installer is a standard MSI file, upgrading is automatically detected.

If you deploy a newer version of the Admin By Request Windows client, **msiexec.exe** will automatically perform an uninstall of the old version and an install of the new version.

## Deploying new releases

Admin By Request software updates are deployed by our Auto-Update process. However, when we release a new version we do not deploy it right away to all customers via auto-update. This is simply to mitigate any issues that arise after beta testing.

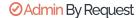

Our rule-of-thumb is to activate auto-update of new releases within 4 - 8 weeks of release, but this is subject to change, depending on feedback and any potential issues that might arise.

## Uninstalling Admin By Request

There are four uninstallation scenarios covered here, one that can be initiated by a Standard User and three that require Administrator capability throughout:

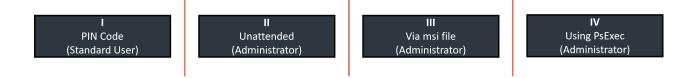

#### NOTE:

These scenarios are not sequential - pick one or more, depending on requirements.

#### I. PIN Code (Standard User)

The first few steps in this procedure require access to the portal.

- 1. In the Admin By Request portal, navigate to the *Inventory* page and identify the device on which to perform the uninstall.
- 2. Locate the device in the inventory list in the PIN column, click **PIN** for that device (columns can be switched around - the PIN column in your portal might not be the right-most column):

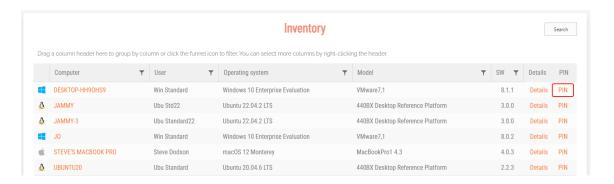

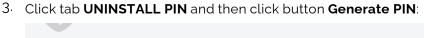

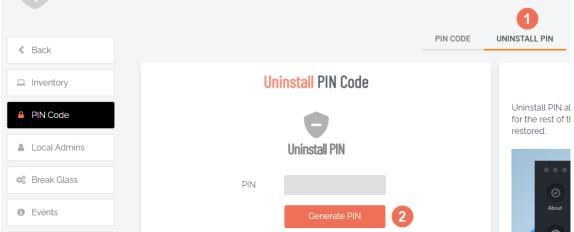

- 4. Back on the device on which you want to uninstall Admin By Request, select the *Admin By Request* icon from the system tray and click **About Admin By Request**.
- 5. Select **System**, enter the Uninstall PIN generated above into the *PIN Code* field and click **Uninstall**:

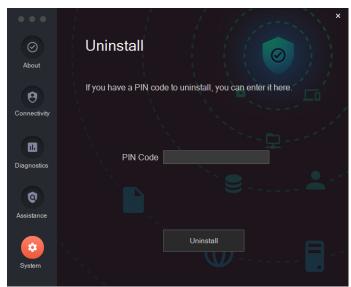

## II. Unattended uninstallation (Administrator)

To remove unattended, use standard msiexec.exe switches (/X and /QN):

msiexec.exe /X AdminByRequest.msi /QN

## III. Via the msi installation file (Administrator)

The client installer is a standard msi file. Simply right-click the msi file, select **Uninstall** and all components will be removed:

- 1. Log in as an Administrator.
- 2. Right-click the msi installation file and select Uninstall:

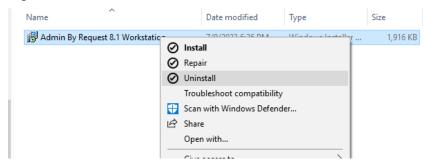

## NOTE:

At the time of writing, the confirmation windows that pop-up refer to *installing* Admin By Request rather than *uninstalling* it. Provided **Uninstall** was selected at step 2, the program will indeed be uninstalled.

## IV. Using PsExec (Administrator)

#### NOTE:

The following code lines might wrap, especially if viewing in PDF format.. When copying, make sure there are **no line breaks** and replace place holders such as \\REMOTECOMPUTERNAME and \\path\\to\ABR\\MSI with the correct information for your environment.

Uninstall via Path:

```
psexec -s -e -h -u DOMAIN\user -p password \\REMOTECOMPUTERNAME msiexec
/x "\\path\to\ABR\MSI\Admin By Request x.x.x (xxxxx) Workstation.msi
(file://path/to/ABR/MSI/Admin%20By%20Request%20x.x.x%20
(xxxxx)%20Workstation.msi)" /qn
```

• Uninstall via MSI-code:

```
psexec -s -e -h -u DOMAIN\user -p password \REMOTECOMPUTERNAME msiexec /x {MSI-PRODUCT-CODE} /passive
```

Uninstall via Endpoint Name:

```
psexec -s -e -h -u DOMAIN\user -p password \\REMOTECOMPUTERNAME wmic
product where "name like 'admin by request%%'" call uninstall
```

## User rights after installation

When a user logs on, the account is downgraded from Admin to Standard User unless:

- You have turned off Revoke Admins Rights in the portal settings (Settings Workstation Settings > Windows Settings > Lockdown > ADMIN RIGHTS).
- Also under **Revoke Admins Rights**, the user is in the list of *Excluded accounts*.
- The computer is domain-joined and the user is a domain administrator.

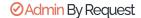

## **Tamper Prevention**

When a user initiates an administrator session, the user's role is not actually changed from user to admin. The user is granted all administrator rights, *except* the right to add, modify or delete user accounts. Therefore, there is no case where the user can create a new account or change their own role and become a permanent administrator.

The user also cannot uninstall Admin By Request, as the only program, to keep the administrator session open forever. Furthermore, all settings, configuration and program files are monitored during administrator sessions. If the user tries to remove or change any of the Admin By Request files, these are restored straight away and the attempted activity is logged.

## Performance after Installation

When users are not using Admin By Request, it does not consume resources, except for a brief daily inventory and settings check.

# The Windows Client User Interface

## Introduction

The user interface is graphical and is accessed via the tray icon on the task bar.

The color of the tray icon depends on the currently logged-in user: if the user is an administrator, the icon is red, whereas if the user is a standard user, the tray icon is green. The difference is illustrated below, when the logged-in user *mouses-over* the tray icon:

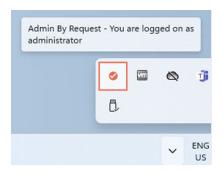

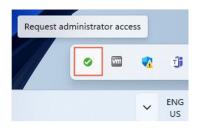

Administrator

Standard User

Clicking (rather than mousing-over) the icon displays a menu, which again depends on the currently logged-in user:

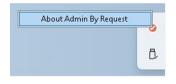

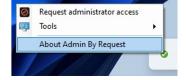

Administrator

Standard User

## In this topic

"About Admin By Request" on the next page

"Connecting via a Proxy Server" on page 17

"Submitting Diagnostics" on page 18

"Requesting Assistance" on page 18

"Uninstalling via PIN Code" on page 21

"Using Tray Tools" on page 23

"Using Run As Admin" on page 23

"Requesting Administrator Access" on page 25

"Setting-up a Break Glass Account" on page 27

## **About Admin By Request**

Once installed, Admin By Request is running in the background for as long as the endpoint is powered-on. Selecting the app from the tool tray (or launching from the desktop if the shortcut is installed) launches the *user interface*, which comprises a simple window with five buttons down the left-hand side:

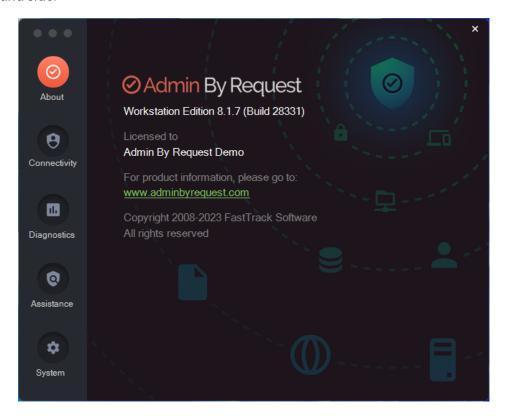

The default panel is *About Admin By Request*, which is accessed via the top button. It shows the current workstation edition, license details, website link, and copyright information.

Click the About button to get back to this panel if viewing one of the other panels.

Other Panels (accessed via their respective buttons).

#### NOTE:

In the *About Admin By Request* screens, all buttons are visible if the currently logged-in user is a Standard User, whereas only **About**, **Connectivity** and **Diagnostics** are visible for an Administrator.

• Connectivity – displays the current operational status of the Admin By Request system, including Internet and Cloud connectivity, and details about the current workstation and user (see "Connecting via a Proxy Server" on page 17 for more information):

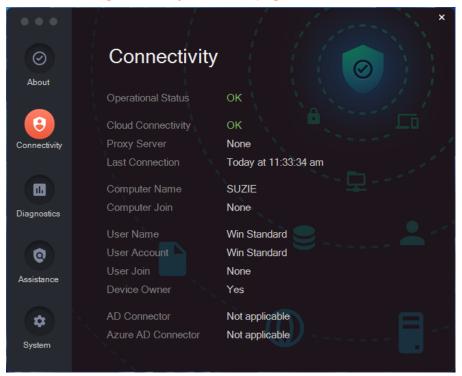

 Diagnostics – provides a way to send useful diagnostic data on this workstation to the ABR support team (see "Submitting Diagnostics" on page 18 for more information):

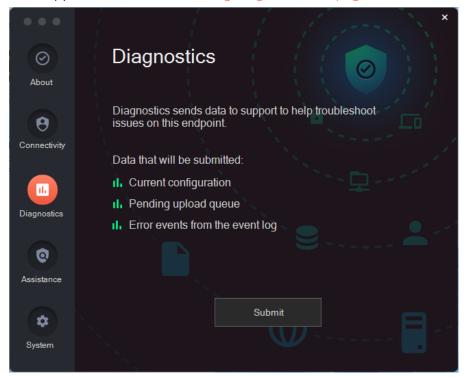

• **Assistance** - (Standard User only) allows users to ask an IT administrator to access the endpoint remotely and carry out tasks on the user's behalf (see "Requesting Assistance" on page 18 for more information):

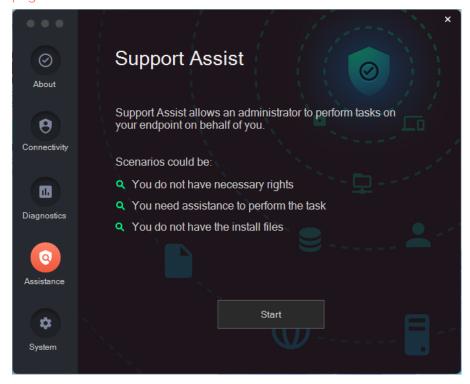

• **System** – (Standard User only) allows users to request a *PIN Code* that can be used to uninstall Admin By Request from this workstation. See "Uninstalling via PIN Code" on page 21 for more information:

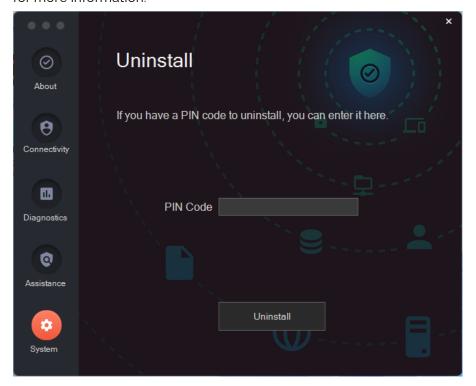

## Connecting via a Proxy Server

Endpoints can be configured to route privilege requests through a proxy server, which works transparently with Admin By Request.

If the user does have a proxy server enabled, its configuration is passed to the underlying service that will in turn use this proxy for cloud service communications. The proxy traffic uses NO-AUTH (no credentials) and will be seen as the computer account generating the traffic.

The Connectivity panel indicates whether or not a proxy server is used for an endpoint:

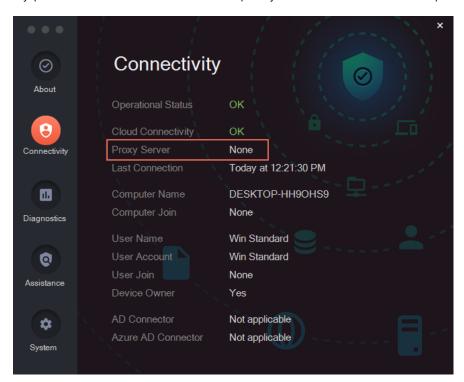

#### Ports and IP addresses

Admin By Request uses port **443** and the IP addresses and URLs that need access through firewalls are as follows.

If your data is located in Europe:

- IP: 104.45.17.196
- DNS: api1.adminbyrequest.com

If your data is located in the USA:

- IP: 137.117.73.20
- DNS: api2.adminbyrequest.com

When the endpoint starts up, Admin By Request checks to see if it can connect directly to its host cloud server. If it can, then no proxy server is required and the value of *Proxy server* will be **None**.

The application that you see in the system tray (AdminByRequest.exe, which is running in the user space), detects whether or not the current user has a proxy server enabled for the IP addresses that are used for the cloud service.

Refer to How We Handle Your Data for more information.

## **Submitting Diagnostics**

Diagnostic information is available on each endpoint that has Admin By Request installed. The details recorded help IT administrators and the Admin By Request support team to troubleshoot issues that might be occurring.

The following data is recorded and submitted:

- Current configuration
- Pending upload queue
- Error events from the event log

To send diagnostic information about how Admin By Request is running on this workstation, select the **Diagnostics** button on the *About Admin By Request* panel and click **Submit**:

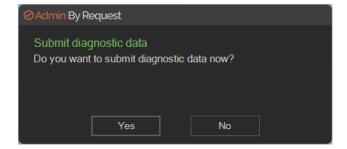

Click **Yes** to confirm. An "in progress" message at the bottom right corner of the screen appears during diagnostics collection

When done, the following message confirms that collection is complete and diagnostics have been submitted:

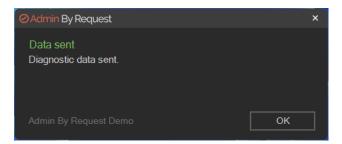

#### NOTE:

It's a good idea to submit diagnostics when raising a support ticket for a new issue. The Admin By Request support team will frequently ask for diagnostics when responding to tickets if the information is not already available.

# Requesting Assistance

Assistance (also known as Support Assist or Remote Assist) is a feature that allows users to ask for help from someone who can connect remotely to the user's computer and provide technical assistance with tasks that the logged-on user would not normally be able to complete.

Support Assist has been designed to be used with a **non-admin user**, so that customers can apply the best practice principle of least privilege also to help desk staff, not just end users.

#### **IMPORTANT:**

The feature is not designed to be used with full admin credentials. Rather, it is designed for a **non-admin user**, who is helping the logged-on user and can carry out a task with less restrictive settings than the logged-on user during a remote control session.

Support Assist does not establish a remote control session - a third-party tool must be used for that.

The following scenarios are examples of when this might be useful:

- End users who are not allowed to install software at all (i.e. both *Run As Admin* and *Admin Sessions* are disabled).
- End users who don't know where to get the software they need to use.
- End users who are not IT savvy enough to self-service.
- End users who refuse to take on the responsibility of installing software on their work computer, knowing they will be audited.

## Assistance example scenario

An example of the first scenario could be in Customer Relations, where users do not need to install software by default. When the time inevitably arrives that new or upgraded software is required, they have to call your help desk. If the request is accepted, a help desk staff member can assist by connecting remotely and using screen sharing with the end user.

Let's take this scenario and say Customer Relations employee, Peter Bloggs, calls Steve at the help desk to assist with a task for which Peter does not have privileges, but Steve does.

There are several (problematic) ways this could be solved *without* the Support Assist feature, with or without Admin By Request:

- 1. Steve could have a local administrator account to all computers. However, this is an absolute security no-no and there is no auditing.
- 2. You could have Microsoft's Local Administrator Password System (LAPS) in place, but this also lacks proper auditing and doesn't work without a LAN or VPN connection.
- 3. Peter and Steve could agree to use the Admin By Request feature *Run As Admin* and use Peter's credentials, but then Peter gets audited for Steve's changes.
- 4. Steve could log on and use *Run As Admin*, but then Steve gets audited for Peter's request and furthermore, Peter cannot see Steve executing the request.

Ideally, Steve should execute the request with Peter watching and auditing should clearly show that Peter requested the change and Steve executed it.

If you have a change management or ticketing system, you would also want a reference to document this change. This is exactly what the Support Assist feature does.

## Assistance sequence

- 1. Peter submits a request for help to the Help Desk.
- 2. Steve is assigned the task and connects remotely to Peter's computer using a third-party application.

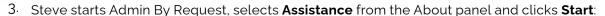

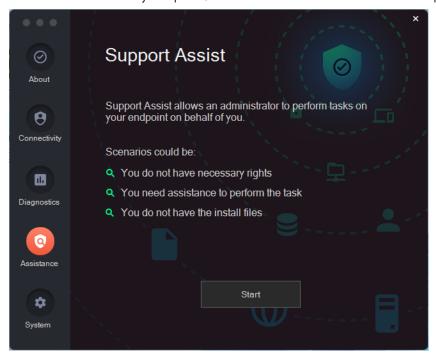

4. At the *UAC Support Assist* window, Steve enters his own **User account** and **Password** credentials:

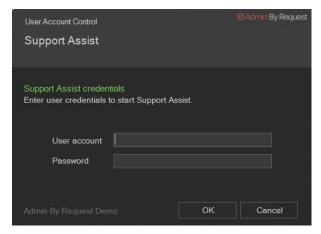

5. The session starts, indicated by a progress timer, which displays for the duration of the session:

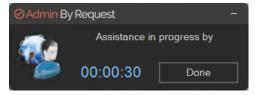

6. When the assist task is complete, Steve clicks **Done**. If he forgets, Peter can click done before the timer counts down, or it will simply expire. Note that Peter cannot use his credentials while Steve is signed-in to Admin By Request.

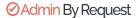

You can see clearly in the Auditlog that Steve executed Win's change request with the reference **156939702** (field *Trace no* under Execution in the *Run As Admin* screenshot below):

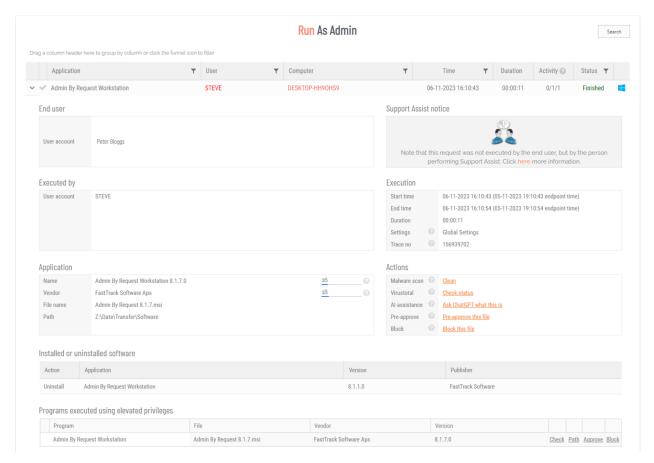

## Security checks

Is it risky if a user finds and clicks the *Start* button from the Assistance panel? No - the UAC window at step 4 checks the credentials supplied to see if the person logging-on has the necessary privileges to carry out the task. If they don't, the task is denied and this is logged.

For Help Desk employee Steve, it is essentially the same as logging in to Windows: whatever Admin By Request settings are in effect for Steve are also in effect when he uses Support Assist. For example, if Steve is not allowed to start an Admin Session, he is also not allowed to while using Support Assist.

Think of Support Assist as a shortcut to logging in to Windows and starting Admin By Request. If someone who is not from the Help Desk uses this feature, nothing is achieved as this would be the same as if this user was simply logging in to Windows.

## Uninstalling via PIN Code

Offline users can obtain a challenge/response PIN, which allows the user to perform tasks requiring elevated privileges. A PIN Code can also be used to uninstall Admin By Request when online and this is the purpose of the Uninstall panel in the *About Admin By Request* window.

The first few steps in this procedure require access to the portal.

1. In the Admin By Request portal, navigate to the *Inventory* page and identify the device on which to perform the uninstall.

2. Locate the device in the inventory list - in the PIN column, click **PIN** for that device (columns can be switched around - the PIN column in your portal might not be the right-most column):

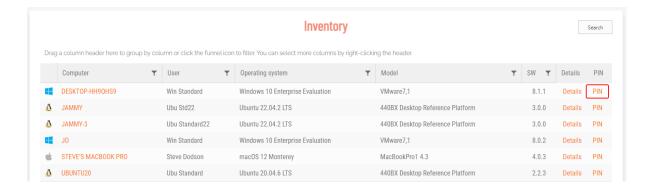

3. Click tab UNINSTALL PIN and then click button Generate PIN:

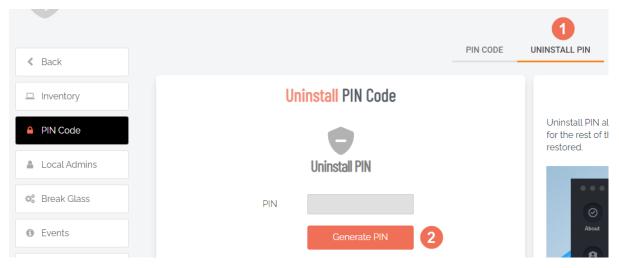

- 4. Back on the device on which you want to uninstall Admin By Request, select the *Admin By Request* icon from the system tray and click **About Admin By Request**.
- 5. Select **System**, enter the Uninstall PIN generated above into the *PIN Code* field and click **Uninstall**:

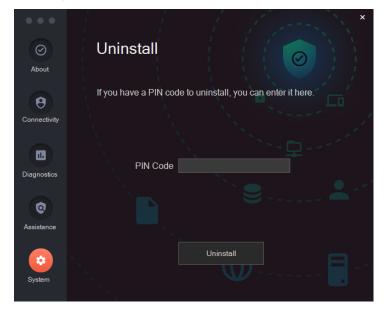

## **Using Tray Tools**

Tray Tools are items that appear when you click the Admin By Request system tray icon:

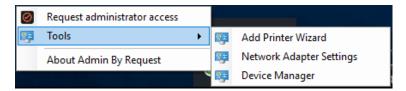

The items in the list of tools can be executable programs (or apps), web links with instructions, Control Panel applets or program shortcuts. They are generally tools that perform useful, routine tasks that have been pre-approved and thus do not require requests for administrator access.

#### NOTE:

- The Tools menu shown in the image is what a Standard User sees an Administrator has no need of pre-approved access to tools and so the menu is not shown to users logged in as administrators.
- The IT administration team uses the portal to add or remove items from the Tools list.

Refer to "Tray Tools Settings" on page 35 for information on configuring Tray Tools.

## Using Run As Admin

Run As Administrator (also known as App Elevation) allows for the elevation of a single application.

This capability negates the need for users to initiate an Administrator Access session (i.e., an extended period of time during which the user has elevated privileges on the device) to simply install one program.

Elevating privileges for execution of a single file is the much safer option compared to elevating the user's privileges across the endpoint.

A standard user executing a program that requires elevated privileges to install initiates the following sequence of events::

- 1. Download the file for installation.
- 2. Start the installation by right-clicking and selecting Run as Administrator:

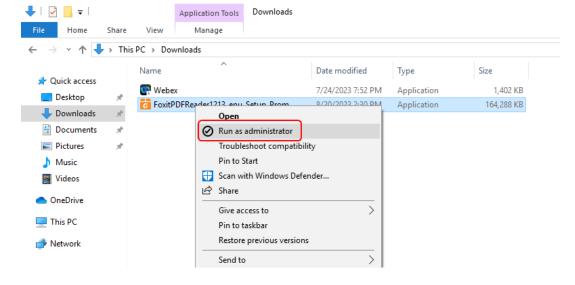

3. Admin By Request suspends installation and asks for phone, email, and reason. Enter these details and click **OK** to continue:

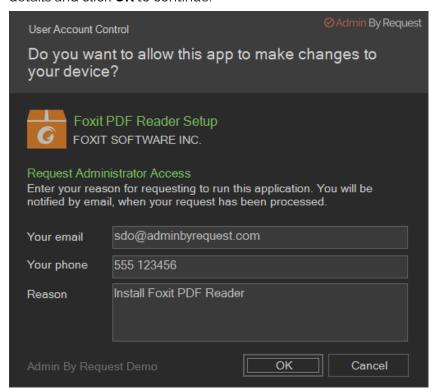

4. A notification now advises that the request for approval has been sent:

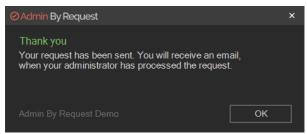

5. When the request is approved, a further notification advises the request has been approved:

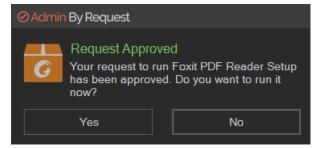

6. Now the installer has the elevated privileges required to run - click **Yes** to start authorized installation with elevated privileges.

The elevated privileges last only for the duration of the install and apply only to the particular application or package authorized.

Check the audit log in the portal for details on the user, the endpoint, the application run and execution history.

Refer to "Run As Admin Settings" on page 33 for information on configuring Run As Admin.

## Requesting Administrator Access

Administrator Access (also known as Session Elevation) allows for elevated privileges systemwide for a predefined amount of time (session duration).

Any user given full session elevation gets full local admin rights on their system. Full session elevation mode is ideal for situations such as when elevated access to 'system' resources such as drivers or printers etc. is required, when a user needs elevation only for a specific amount of time, or when a Developer requires the use of multiple elevated applications.

As with *About Admin By Request*, users can double-click the Admin By Request desktop icon, or select the icon from tray tools to display the menu and select **Request administrator access**:

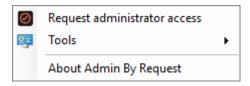

Submitting a request for Administrator access is the primary mechanism for gaining elevated privileges.

A standard user making this selection initiates the following sequence of events.

1. An empty Request Administrator Access form appears:

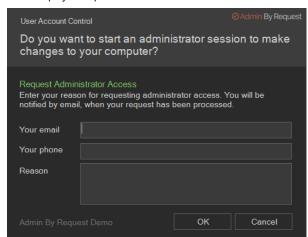

2. The user enters email, phone and reason information into the form and clicks **OK**.

#### NOTE:

Settings in the portal control the full extent of what is displayed to the user:

- If Code of Conduct is enabled, the user must acknowledge a Code of Conduct popup to continue (Portal > Settings > Workstation Settings > Windows Settings > Endpoint > INSTRUCTIONS).
- If Require approval is OFF, the approval steps are skipped (Portal > Settings > Workstation Settings > Windows Settings > Authorization > AUTHORIZATION > Admin Session).

3. The request is submitted to the IT administration team and the user is advised accordingly:

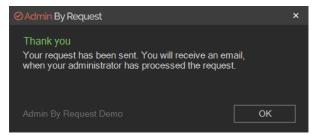

4. The IT administration team is notified via the Admin By Request portal that a new request for administrator access has arrived.

The following example shows how two new requests might appear in the portal:

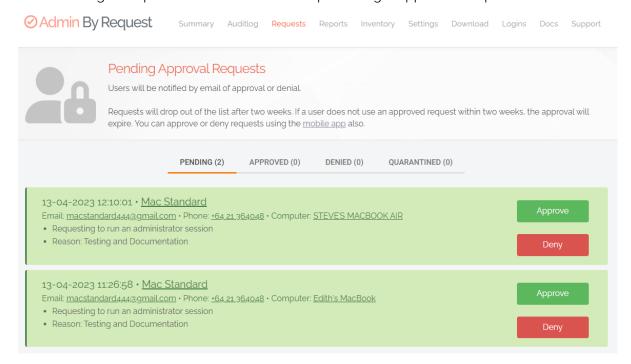

5. One of the team either approves or denies the request. If approved, the user is advised accordingly:

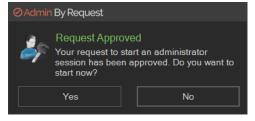

6. The user clicks **Yes**, which starts the session and displays a countdown timer:

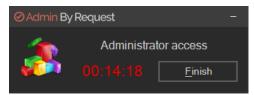

7. The duration of an admin session is set via the portal (15 minutes in this example) and the countdown timer ticks down to zero, at which time the session ends. The user can optionally end the session at any time once it has started by clicking **Finish**.

See "Changing Admin Session Duration" on page 34 for more information on changing the duration of the countdown timer.

During an admin session, users can install programs requiring admin rights, install drivers and change system settings other than user administration. All activity during the elevated session is audited, so you can see in the audit log the reason why the person needs the elevation; anything installed, uninstalled, or executed.

#### **IMPORTANT:**

During an admin session, users *cannot* uninstall Admin By Request, or add, remove or modify user accounts.

Refer to "Admin Session Settings" on page 34 for information on configuring Admin Sessions.

## Setting-up a Break Glass Account

The Break Glass feature extends the functionality of MS LAPS. It creates a new, temporary, one-time-use Administrator account on an endpoint, that works on domains, Azure AD, and standalone, which audits all elevated activity, and terminates within a pre-defined amount of time or on log out.

## Security benefits

The Break Glass feature includes the following security benefits:

- Break Glass circumvents the need to use the built-in Windows local Administrator account you can disable it completely to add an extra later of security to your endpoints.
- The account **must be used within an hour of being generated**, minimizing the potential attack window and risk of account compromise.
- Risk is further minimized by a **one-time-only log in functionality**: the user can log in once, and after log out, the account is terminated.
- The user has **only the time specified under Expiry** when the Break Glass account was generated to use the administrator account; this duration is indicated on the built-in desktop background of each account. When the time-period is up, the session is terminated.
- Measures are in place to ensure **the Expiry time cannot be tampered with**: if the Account user attempts to extend their time limit by adjusting the clock, the Account automatically logs out / terminates.
- All **Usernames and Passwords are automatically generated**, random, and complex, minimizing the possibility for a successful brute force attack.
- Passwords are stored within the web application, only accessible by Portal users / IT
   Admins via credentials a safer option compared to MS LAPS' storage of admin account
   passwords in plain text along with the AD computer record.

## When would I use a Break Glass account?

A Break Glass account is useful in the following scenarios:

## 1. Regaining Domain-Trust Relationship

As the name suggests, the Break Glass feature is ideal for "last resort" situations, such as when the domain-trust relationship is broken and needs to be reconnected using an Administrator account.

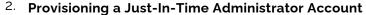

The Break Glass Account doubles up as a *Just-In-Time* account that can be used for specific purposes / situations when necessary; e.g., provisioning an account for someone who doesn't have credentials, but requires access to service an endpoint.

## 3. Extra Possibilities with Server Edition

Further to point 2, with Admin By Request Windows Server Edition you can provision an admin account to a consultant without giving them domain-wide permissions at any point in time.

## Using the Break Glass feature

Setting-up and using a Break Glass account comprises three tasks:

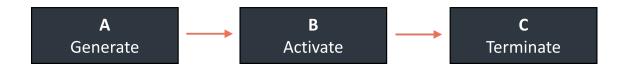

#### A. Generate

Create a Break Glass account:

1. Log in to the Portal and navigate to the **Inventory** page. Select an endpoint on which you want to enable the Break Glass account and select **Break Glass** from the left-hand menu:

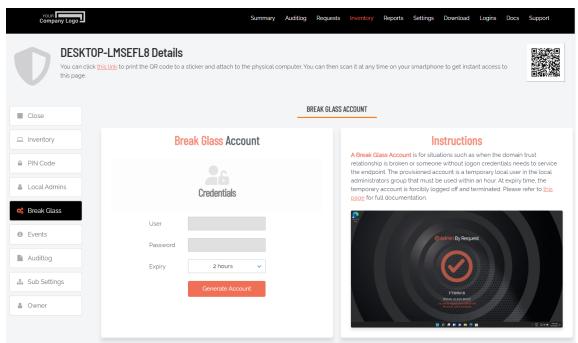

2. From the **Expiry** drop-down menu, select an amount of time for which you want the Account to be available. The default is **2 hours**, but the period can range from a minimum of 15 minutes, to an unlimited amount of time.

3. Click the **Generate Account** button, which issues a Break Glass account and displays its *User* and *Password* in the read-only text boxes:

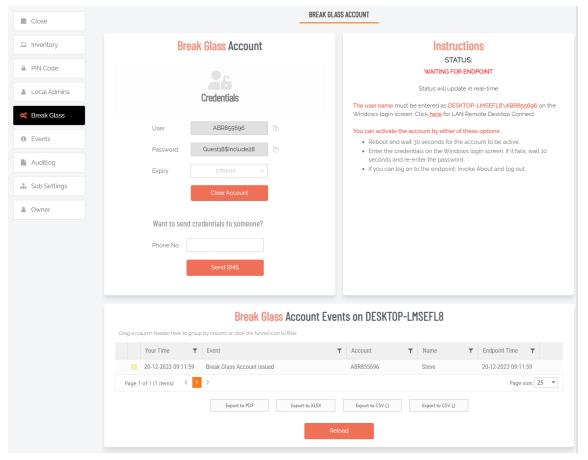

- 4. Once generated, the status of the Break Glass account is updated in real-time in the Portal. The four possible states are:
  - Waiting for Endpoint The account is generated in the User Portal but not yet created on the endpoint (to create the account on the endpoint, see the next section "Activate" on the next page).
  - **Ready to Log On** The account is created but has not yet been activated / used (i.e., logged in to).
  - Session in Progress The account is currently in use.
  - Account Removed The account has been terminated either due to the user logging out, or the pre-defined *Expiry* time being reached.

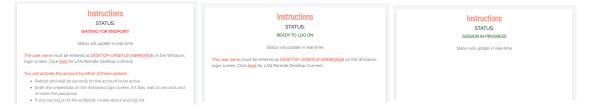

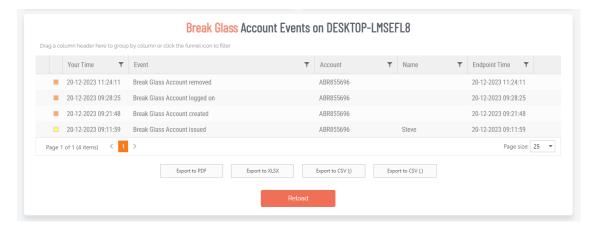

5. Optionally, you can send the new Break Glass account credentials via SMS (i.e., text message) by entering the intended recipient's mobile number into the text box and clicking **Send SMS**.

#### B. Activate

Activate the Break Glass account using one of the following methods:

a. Restart the device, then wait approximately 30 seconds for the account to be created. The Portal will update the status message when the account is ready, and the account will appear in the bottom-left of the Windows log on screen along with the other accounts available on the endpoint:

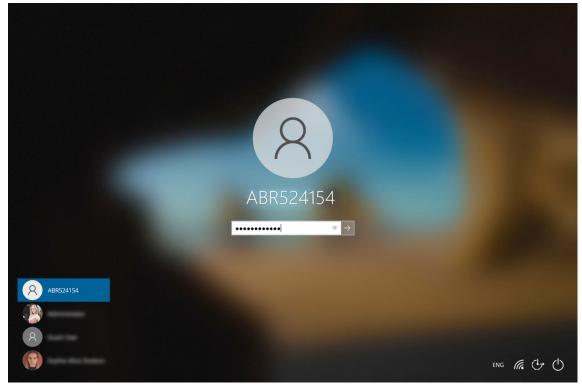

b. If enabled, you can select **Other User** in the Windows log in screen and enter the generated Break Glass account *User* and *Password* into the fields. Remember to prefix the User credential with the device name (e.g. DESKTOP-LMSEFL8\ABR524154).

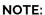

This may fail on the first attempt; if so, wait 10 seconds and then try again.

C. A third method to activate the account is by logging in to another account on the endpoint, selecting the Admin By Request icon from the bottom toolbar, and clicking the **About** item from the menu.

## C. Terminate

Use the account and log out:

1. Once logged in to the Break Glass account, the user has administrator privileges to do what they need to do, within the *Expiry* time displayed on the built-in screensaver:

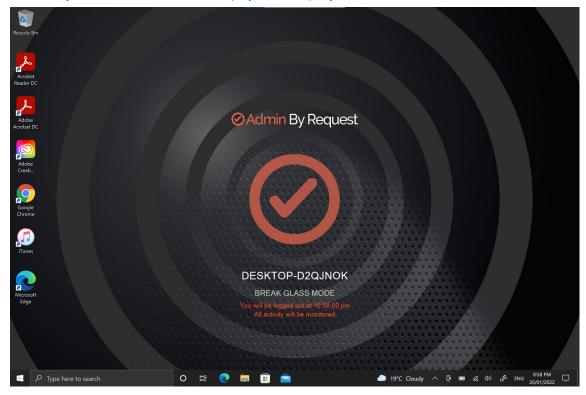

2. Terminate the account by either logging-out, or allowing the account to log out automatically when the *Expiry* time is reached – whichever comes sooner.

Refer to Features > Break Glass / LAPS for more information on the feature.

# **Portal Administration for Windows**

## Introduction

This topic describes several key areas of the Admin Portal that can be used to manage *Windows Settings* and *Windows Sub Settings*. Fields that can be set and/or configured in the portal are presented in tables, with each table showing:

- Setting the name of the field that controls the setting
- Type the type of value that can be entered or selected and its default value
- **Description** how the setting is used and notes about any implications it may have on other settings

To change any of the settings in the portal, log in to the portal and select the setting from the menu.

## In this topic

"Run As Admin Settings" on the next page

"Admin Session Settings" on page 34

"Admin Rights Setting" on page 35

"Tray Tools Settings" on page 35

"Pre-Approval Settings" on page 37

"Machine Learning" on page 41

"Privacy Settings" on page 41

"Entra ID Support" on page 42

"Preventing Abuse" on page 48

"Policies for Windows" on page 49

"Supplementary Technical Information" on page 50

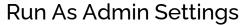

Menu selection: **Settings > Workstation Settings > Windows Settings > Authorization > AUTHORIZATION** 

#### Settings Table - Run As Admin

Run As Admin (also known as Application Elevation) elevates privileges for only the file or application selected.

It is invoked when a user runs a file that triggers User Account Control (UAC). The user is able to run the program sandboxed, without being local administrator. Only the process (not the user) has administrator rights. When enabled, the Explorer right-click icon is replaced by an Admin By Request icon.

| Setting                                                                            | Туре                                      | Description                                                                                                    |
|------------------------------------------------------------------------------------|-------------------------------------------|----------------------------------------------------------------------------------------------------|
| Allow Run As Admin                                                                 | Toggle<br>On   Off<br>Default: <b>On</b>  | <b>On</b> - Allows users to elevate privileges for a selected file. Enables <i>Require approval</i> and <i>Require reason</i> . Disables <i>Block Run As Admin</i> .                                                                                                    |
|                                                                                    |                                           | <b>Off</b> - Denies users the ability to elevate privileges for a selected file. Enables <i>Block Run As Admin</i> , which is how users with admin credentials can still elevate privileges.                                                                                                    |
| Block Run As Admin<br>(enabled only if <i>Allow</i><br><i>Run As Admin</i> is Off) | Toggle<br>On   Off<br>Default: <b>Off</b> | On - Denies users the ability to execute <i>Run As</i> Admin even if administrator credentials are available (i.e. no UAC window is presented).                                                                                                    |
|                                                                                    |                                           | <b>Off</b> - Allows users with administrator credentials to execute <i>Run As Admin</i> (i.e. UAC window pops-up asking for admin credentials).                                                                                                    |
| Require approval                                                                   | Toggle<br>On   Off<br>Default: <b>Off</b> | On - Sends a request to the IT team, which must be approved before elevation is granted. Makes Require reason mandatory (i.e. must be On).                                                                                                    |
|                                                                                    |                                           | Off - Allows the user to elevate file privileges (and thus perform the action) as soon as the action is selected. For example, selecting "Run as administrator" to execute a program occurs immediately, without requiring approval. Makes Require reason optional (i.e. can be either On or Off). |
| Require reason                                                                     | Toggle<br>On   Off<br>Default: <b>Off</b> | On - Extends the UAC window and asks the user to enter email address, phone number and reason.  Reason must comprise at least <i>two words</i> . This information is stored in the Auditlog.                                                                                                    |
|                                                                                    |                                           | <b>Off</b> - No reason is required by the user, but details of the actions performed are stored in the Auditlog.                                                                                                    |
| Save                                                                               | Button                                    | Saves customization and changes to any fields.  Note that reloading any defaults does not take effect until <b>Save</b> is clicked.                                                                                                    |

## **Admin Session Settings**

Menu selection: **Settings > Workstation Settings > Windows Settings > Authorization > AUTHORIZATION** 

#### **Settings Table - Admin Session**

Admin Session (also known as User Elevation) elevates the current user's privileges across the endpoint for the duration of the session.

Invoked when the user clicks the tray or desktop icon to request a protected administrator session, which makes the user a temporary member of the local administrator's group for a limited period of time under full audit.

| Setting               | Туре                                       | Description                                                                                                    |
|-----------------------|--------------------------------------------|----------------------------------------------------------------------------------------------------|
| Allow Admin Sessions  | Toggle<br>On   Off<br>Default: <b>On</b>   | On - Allows users to effectively become a local administrator for the number of minutes specified in Access time (minutes). Enables Require approval, Require reason and Access time (minutes). |
|                       |                                            | <b>Off</b> - Denies users the ability to become a local administrator. Hides all other options under Admin Session.                                                                             |
| Require approval      | Toggle<br>On   Off<br>Default: <b>Off</b>  | <b>On</b> - Sends a request to the IT team, which must be approved before the request is granted. Makes <i>Require reason</i> mandatory (i.e. must be On).                                      |
|                       |                                            | <b>Off</b> - Allows the user to become a local administrator as soon as the request is made. Makes <i>Require</i> reason optional (i.e. can be either On or Off).                               |
| Require reason        | Toggle<br>On   Off<br>Default: <b>Off</b>  | <b>On</b> - Extends the UAC window and asks the user to enter email address, phone number and reason. This information is stored in the Auditlog.                                               |
|                       |                                            | <b>Off</b> - No further information is required by the user, but user and computer details are stored in the Auditlog.                                                                          |
| Access time (minutes) | Integer<br>Default: <b>15</b><br>(minutes) | The maximum duration in minutes an Admin Session may last. This time must be sufficient for the user to install software or perform any other tasks that require elevation.                     |
| Save                  | Button                                     | Saves customization and changes to any fields.  Note that reloading any defaults does not take effect until <b>Save</b> is clicked.                                                             |

#### **Changing Admin Session Duration**

Admin session duration (access time) is the maximum amount of time in minutes an Admin Session may last. This time must be sufficient for the user to install software or perform any other necessary tasks.

To change the time allocated for an administrator session:

- 1. Log in to the Portal and select menu **Settings** > **Windows Settings**.
- 2. From the *Authorization* left menu, make sure the **AUTHORIZATION** tab is displayed (it is the default) and update the **Access time (minutes)** field in the Admin Session panel:

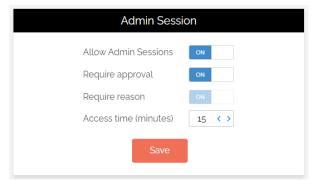

3. Click **Save** when done.

## **Admin Rights Setting**

Menu selection: Settings > Workstation Settings > Windows Settings > Lockdown > ADMIN RIGHTS

#### **Settings Table - Admin Rights**

Revoke admin rights at logon means that all user accounts will be downgraded from an Admin role to a User role, unless the account appears in the Excluded accounts list.

Excluded accounts are not removed at logon.

| Setting             | Туре                                      | Description                                                                                                    |
|---------------------|-------------------------------------------|----------------------------------------------------------------------------------------------------|
| Revoke admin rights | Toggle<br>On   Off<br>Default: <b>Off</b> | <b>On</b> - Admin privileges are removed for all users except those appearing in the <i>Excluded accounts</i> list                                                       |
|                     |                                           | <b>Off</b> - Admin privileges are not removed for users configured locally as administrators.                                                                            |
| Excluded accounts   | Text                                      | The account name(s) to retain local admin privileges. Multiple accounts must be specified on separate lines. Domain accounts must be prefixed with domain and backslash. |
| Save                | Button                                    | Saves customization and changes to any fields.  Note that reloading any defaults does not take effect until <b>Save</b> is clicked.                                      |

## Tray Tools Settings

Menu selection: Settings > Workstation Settings > Windows Settings > App Control > TRAY TOOLS

#### **Settings Table - Tray Tools**

Tray Tools are items that appear when users click the Admin By Request system tray icon. As well as executable files, these tools could be web links with instructions, Control Panel applets or program shortcuts.

#### Minimum requirements

Tray Tools require Admin By Request version 7.1 or newer. Control Panel tools require Windows 10 version 2004 (build 19041) or newer.

#### **New Tray Tool**

Click button **New Tray Tool** to create a new entry in the tray tools menu.

| Setting        | Туре                | Description                                                                                                    |
|----------------|---------------------|----------------------------------------------------------------------------------------------------|
| Application    | Text                | The caption used for the system tray menu item. Enter the text to be used for the name or caption. Does not have to match the executable <i>File</i> name.                                                             |
|                |                     | Note that any webhooks you have created appear in a selection list when you click this field. The list is for convenience only and simply "pastes" the webhook caption into the field - no other fields are populated. |
| File           | Text                | The name of the executable file, including it's full path.                                                                                                    |
|                |                     | You can also specify a web address (i.e. URL) in this field, in which case the <i>Run As Admin</i> toggle should be <b>Off</b> for security reasons.                                                                   |
| Parameters     | Text                | Text values entered here are appended to the <i>File</i> as parameters during execution.                                                                                                    |
| Run As Admin   | Toggle<br>On   Off  | <b>On</b> - Allows the executable file named in <i>File</i> to be Run As Admin (i.e. run as an administrator).                                                                                                    |
|                | Default: <b>On</b>  | <b>Off</b> - Does not allow the executable file named in <i>File</i> to be Run As Admin. This should be the option selected if the entry in <i>File</i> is a web address.                                              |
| Menu Separator | Toggle<br>On   Off  | <b>On</b> - Inserts a line above this menu item. Allows tray tool menu items to be grouped.                                                                                                    |
|                | Default: <b>Off</b> | Off - No line is inserted.                                                                                                    |
| Save           | Button              | Saves customization and changes to any fields.                                                                                                    |
|                |                     | Note that reloading any defaults does not take effect until <b>Save</b> is clicked.                                                                                                    |
| Cancel         | Button              | Cancels all work done in this setting and returns to the Windows Workstation Global Settings page.                                                                                                    |

#### Quick add list

The *Quick add list* is a preset list of common Control Panel applets. It is a selection list, accessed by clicking the drop-down arrow at the right of the field. You can add other Control Panel applets by creating a tool that runs control exe followed by a .cpl file.

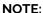

If all entries in the *Quick add list* have already been added as tray tools, the *Quick add list* field does not appear at all.

## **Pre-Approval Settings**

Menu selection: **Settings > Workstation Settings > Windows Settings > App Control > PRE-APPROVE** 

Pre-Approval (known sometimes as Whitelisting) refers to the method of working out which applications are trusted and frequently used, and adding them to a list that automatically allows users to elevate those applications when they need to. This is essentially the opposite of Blocklisting/Blacklisting – creating a list of applications that cannot be elevated.

This method of "allow most, deny some" has proven to be extremely resource-efficient for large enterprises compared to the method of denying all applications and only allowing elevations on a case-by-case basis.

Admin By Request allows for quick pre-approval of trusted applications from the Auditlog. Pre-Approval is based on the application vendor or checksum, visible when the *Application Control* screen is displayed (step 3 below).

Once an application has been installed on an endpoint with Admin By Request:

- Log in to the portal and navigate to the application's corresponding entry in the portal Auditlog.
- 2. Expand on the application entry, and select **Pre-approve this file** under Actions:

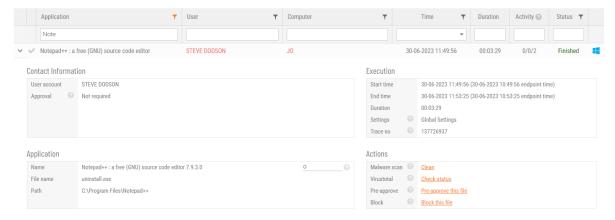

- 3. On the *Application Control* screen, modify any settings as required. For more information on pre-approval settings, refer to the Settings Table below.
- 4. Click **Save** verify that the app has been added to the list of pre-approved applications.

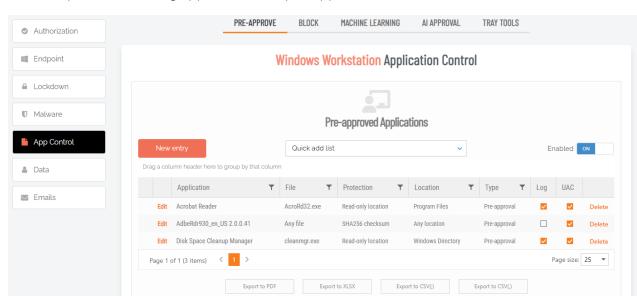

For example, the following applications are pre-approved:

#### **Settings Table - Pre-Approve**

Pre-approved applications are EXE, MSI, MSC or CPL files that are pre-approved to run with elevated privileges (i.e. **Run as administrator**) when approval would normally be required. The intention is to remove trivial approval flows and avoid flooding the audit log with trivial data for applications known to be good, such as Visual Studio or Adobe Reader installs.

When an application is on the pre-aproval list, the difference is:

- The application is auto-approved; the approval flow is bypassed
- A reason is not required, as the application is known to be good
- You have the option to not log to the Auditlog (trivial data)
- If Run As Admin is disabled, a pre-approved application will still run
- A pre-approved application will overrule Deny elevating system files
- You can force applications to always run elevated (legacy applications)

#### New entry

Click button **New entry** to create a new pre-approved application.

| Setting                                                     | Туре                                      | Description                                                                                                    |
|-------------------------------------------------------------|-------------------------------------------|----------------------------------------------------------------------------------------------------|
| Log to auditlog (hidden if <i>User</i> confirmation is Off) | Toggle<br>On   Off<br>Default: <b>Off</b> | OnRelevant details about the application are logged.  Off - No logging is performed for this application.                                                                                                    |
| User confirmation                                           | Toggle<br>On   Off<br>Default: <b>On</b>  | <ul> <li>OnThe user must confirm elevation on the endpoint before the application can be run. This is the typical UAC window.</li> <li>Off - The user does not need to confirm elevation on the endpoint before execution. Hides the Log to auditlog field.</li> </ul> |

| Setting                                                                                   | Туре                                                           | Description                                                                                                    |
|-------------------------------------------------------------------------------------------|----------------------------------------------------------------|----------------------------------------------------------------------------------------------------|
| Туре                                                                                      | Selection Default: Run As Admin application pre-approval       | Run As Admin application pre-approval - Pre-approve this application for Run As Admin.  Run As Admin vendor pre-approval (digital certificate) - Pre-approve all applications based on the specified <i>Vendor</i> digital certificate.  Selecting this option enables the <i>Vendor</i> field and hides all other fields.  Run As Admin location pre-approval (all files in folder tree) - Pre-approve all applications in the specified folder, including any sub-folders.  Selecting this option enables the <i>Directory</i> field and hides all other fields.  Force running application elevated (legacy application)Pre-approve this application to run elevated regardless of any other conditions.                                                                |
| Vendor (enabled when Run As Admin vendor pre- approval (digital certificate) is selected) | Read-only<br>selection<br>(via Button)                         | Use the <b>Browse</b> button to select a valid Vendor certificate file.                                                                                                    |
| Protection                                                                                | Selection Default: File must be located in read-only directory | Prevent users from bypassing pre-approval by file renaming.  File must be located in read-only directory - The recommended method. File must be in a read-only location. You only need to know the name and location and you are not bound to a specific file version.  File must match digital certificate - Vendor digital certificate of a file. Recommended if you have a copy of the file.  File must match checksum - A checksum of a specific file version. If the file is updated, the checksum no longer matches and a new one must be collected.  No protection (not recommended) - Not recommended for anything except testing. The file can be located anywhere and is a file renaming vulnerability, in case a user is aware of (or can guess) the file name. |
| File location                                                                             | Selection Default: Program Files or subfolder                  | guess) the file name.  Program Files or subfolder - The Program Files folder, typically either C:\Program Files or C:\Program Files (x86).                                                                                                    |

| Setting                                                                                                    | Туре                                | Description                                                                                                    |
|----------------------------------------------------------------------------------------------------|-------------------------------------|----------------------------------------------------------------------------------------------------|
|                                                                                                    |                                     | Windows directory or subfolder - The Windows system folder, typically <i>C:\Windows\System32</i> .                                                                                                    |
|                                                                                                    |                                     | <b>Custom read-only location</b> - Shows an additional field labeled <i>Directory</i> if selected.                                                                                                    |
| Directory  (enabled when other selections are in effect):  • Run As Admin location preapproval (all files in folder tree)  • Custom read-only location | Text                                | A read-only location where the application to be added is stored. Can include the following environment variables:  • %PROGRAMFILES%  • %WINDIR%  • %USERPROFILE%  • %APPDATA%  If the directory entered is not on the local machine, a UNC path can be used. The endpoint software will automatically translate drive letters to UNC path. |
| Application name                                                                                                    | Text                                | The name of the application. Mandatory, although used for convenience only to help identify applications in the list.                                                                                                    |
| File name                                                                                                    | Selection<br>(via Browse<br>Button) | Use the <b>Browse</b> button to open an operating system <i>File open</i> dialog box. Locate and select a file with one of the following extensions:  • exe  • msi  • msc  • cpl                                                                                                    |
| Save                                                                                                    | Button                              | Saves customization and changes to any fields.  Note that reloading any defaults does not take effect until <b>Save</b> is clicked.                                                                                                    |
| Cancel                                                                                                    | Button                              | Cancels all work done in this setting and returns to the Windows Workstation Global Settings page.                                                                                                    |

#### Quick add list

The *Quick add list* is a preset list of common applications. It is a selection list, accessed by clicking the drop-down arrow at the right of the field.

#### NOTE:

If all entries in the *Quick add list* have already been added and are visible in the list of applications, the *Quick add list* field does not appear at all.

#### Enabled toggle

A global setting that indicates whether pre-approved applications are allowed at all **(On)** or not **(Off)**.

## Machine Learning

The idea behind Machine Learning Auto-Approval is to kill two birds with one stone by allowing customers to build a Pre-Approved list as their employees use the software. This removes the need for enterprises to spend considerable amounts of time and effort figuring out and manually configuring which applications should be pre-approved ahead of time.

The way it works is, it allows you to create a simple rule that says:

"If approval for elevation of an application is granted X times, that application is now automatically approved for incoming requests from then on."

This allows the system to handle creating the list of applications that are safe for approval as applications are used.

For more information, including step-by-step procedures, refer to Features > Machine Learning.

## **Privacy Settings**

Menu selection: Settings > Workstation Settings > Windows Settings > Data > PRIVACY

#### **Settings Table - Privacy**

The PRIVACY tab provides a way to anonymize data collection, so that data is still logged and available for analysis, but identification of individual users is not possible.

#### Key points:

- Obfuscation creates an alias for each user. You can track activity, but you cannot decode the true identity of any user.
- Collection of data should be left on unless you have a reason not to do this. If disabled, you will have to find contact information elsewhere.
- Inventory is a hardware and software inventory. If disabled, only the computer name is collected and shown in the "Inventory" menu.
- Geo-tracking maps the endpoint IP address to location using a public IP-to-location database to show in inventory and reports.

#### NOTE:

Changes apply only to new data. This is by design to avoid accidentally deleting existing data.

| Setting                      | Туре                                      | Description                                                                                      |
|------------------------------|-------------------------------------------|--------------------------------------------------------------------------------------------------|
| Obfuscate user accounts      | Toggle<br>On   Off<br>Default: <b>Off</b> | On - Create an alias for each user.  Off - Do not create aliases for users.                      |
| Collect user names           | Toggle<br>On   Off<br>Default: <b>On</b>  | On - Record the name of each user associated with an ABR event.  Off - Do not record user names. |
| Collect user email addresses | Toggle<br>On   Off<br>Default: <b>On</b>  | On - Record email addresses associated with a user.  Off - Do not record email addresses.        |
| Collect user phone numbers   | Toggle<br>On   Off                        | On - Record phone numbers associated with a user.  Off - Do not record phone numbers.            |

| Setting            | Туре                                     | Description                                                                                                    |
|--------------------|------------------------------------------|----------------------------------------------------------------------------------------------------|
|                    | Default: <b>On</b>                       |                                                                                                    |
| Collect inventory  | Toggle<br>On   Off<br>Default: <b>On</b> | On - Record hardware and software inventory data.  Off - Do not record inventory data.                                              |
| Allow geo-tracking | Toggle<br>On   Off<br>Default: <b>On</b> | On - Record the location of the public IP address associated with the user's endpoint.  Off - Do not record IP addresses.           |
| Save               | Button                                   | Saves customization and changes to any fields.  Note that reloading any defaults does not take effect until <b>Save</b> is clicked. |

## **Entra ID Support**

Menu selection: **Settings > Tenant Settings > Groups** 

#### Settings Table - Entra ID

The *Entra ID Connector* allows endpoints to retrieve Entra ID (previously Azure AD) groups for subsettings.

#### NOTE:

If you are using on-premise Active Directory, you do not need to configure anything - collection of groups for Active Directory is "configuration-less".

The Entra ID Connector is NOT used for single sign-on to the portal; it is solely used for sub-setting groups. Example values:

Tenant acme.onmicrosoft.com

• Application ID **xxxxxxxx-xxxx-xxxx-xxxx-xxxxxxxxx** 

Secret Key azVqedkQlVX9bHLBZjGCQZ6+iZlh4gol7u53i9WlZN8=

Refer to https://learn.microsoft.com/en-us/entra/identity-platform/quickstart-register-app for more information on registering apps with the Microsoft identity platform.

#### NOTE:

The *National Cloud* regions of Azure are designed to make sure that data residency, sovereignty, and compliance requirements are honored within geographical boundaries.

| Setting          | Туре                                      | Description                                                                                                    |
|------------------|-------------------------------------------|----------------------------------------------------------------------------------------------------|
| Enable Connector | Toggle<br>On   Off<br>Default: <b>Off</b> | <b>On</b> - Turns on the Entra ID Connector and allows endpoints to retrieve Entra ID groups for subsettings.                                            |
|                  |                                           | <b>Off</b> - The Entra ID Connector is disabled and endpoints will use sub-settings as described under "Sub-Settings", rather than using Entra ID rules. |

| Setting                                  | Туре                                      | Description                                                                                                    |
|------------------------------------------|-------------------------------------------|----------------------------------------------------------------------------------------------------|
| Tenant                                   | Text                                      | Standard email address format. Use a new line for each address.                                                                                                    |
| Application ID                           | Text                                      | The value assigned to an application when it is registered with the Microsoft identity platform.                                                                       |
| Secret Key                               | Text                                      | The application certificate or client secret generated when the app is registered.                                                                                     |
| Hybrid Preference                        | Selection Default: Prefer Active          | An option available for selection when a computer is both AD-joined and the user makes an Entra ID Workjoin:                                                           |
|                                          | Directory                                 | <ul> <li>Prefer Active Directory - User is AD-joined only.</li> <li>Prefer Entra ID / Azure AD - User is AD-joined and makes an Entra ID Workjoin.</li> </ul>          |
| National Cloud                           | Toggle<br>On   Off<br>Default: <b>Off</b> | <b>On</b> - Enables selection of a physically isolated instance of Azure. Unhides <i>National Service</i> , which is where the actual geographic instance is selected. |
|                                          |                                           | <b>Off</b> - Disables selection of a physically isolated instance of Azure.                                                                                            |
| National Service                         | Selection                                 | The geographic instance selected:                                                                                                    |
| (hidden if <i>National Cloud</i> is Off) | Default: <b>US Government</b>             | <ul> <li>US Government L4 / GCC High - Azure portal<br/>(global service)</li> </ul>                                                                                    |
|                                          | L4 / GCC<br>High                          | <ul> <li>US Government L5 / DoD - Azure portal for US<br/>Government</li> </ul>                                                                                        |
|                                          |                                           | China (21Vianet) - Azure portal China operated by 21Vianet                                                                                                    |
| Save                                     | Button                                    | Saves customization and changes to any fields.                                                                                                    |
|                                          |                                           | Note that reloading any defaults does not take effect until <b>Save</b> is clicked.                                                                                    |

### Entra ID SSO (Single Sign On)

There are two methods that can be used to setup Admin By Request SSO in Entra ID, depending on whether or not users are allowed to grant consent to applications that might request access to data:

- A. Users are permitted to grant consent
- $B. \quad \text{Users are not permitted to grant consent} \\$

Further, for the more complex case B, there are three tasks that must be done:

- 1. Modify Admin consent settings
- 2. Elevate program as normal user
- 3. Approve request as authorized approver

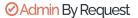

These methods and tasks are illustrated in the following chart (this chart reads as "Either A or B. If B, then do all three tasks in order"):

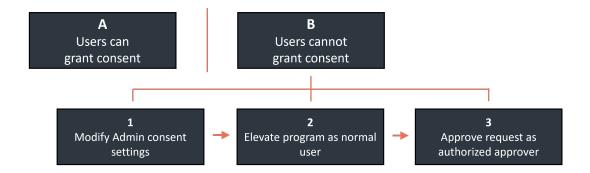

#### A. Users are permitted to grant consent

The first method requires that a user be allowed to grant consent to apps in Azure AD, as indicated in the screenshot below.

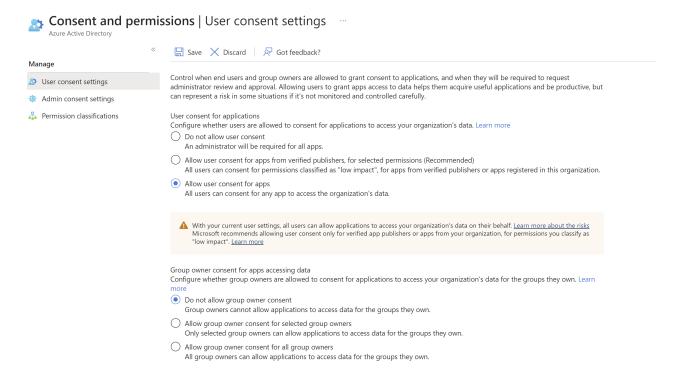

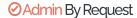

The **first time** Admin By Request requires SSO from an endpoint, a Microsoft *Permissions* requested dialog appears:

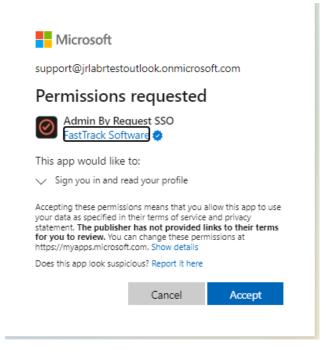

When the **first user accepts**, an Azure AD application is created for *Admin By Request SSO*. This application is now ready for any other user in the enterprise:

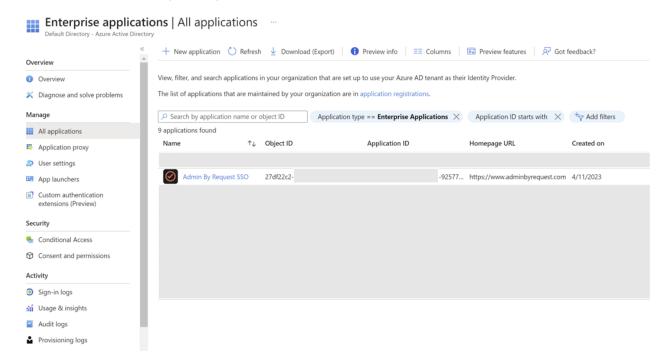

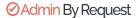

#### B. Users are not permitted to grant consent

The second method is more complex and is needed when users are not permitted to grant consent to apps in Azure AD, as indicated in the screenshot below:

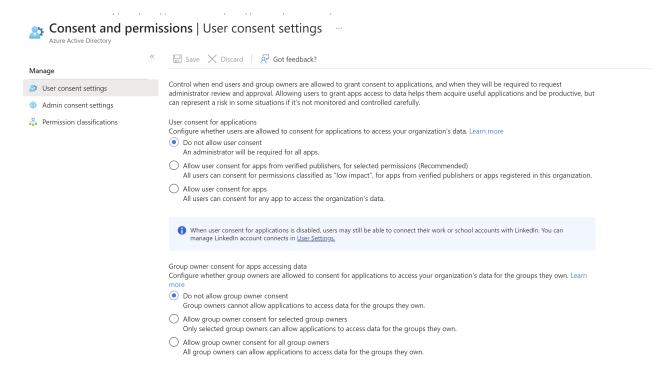

In this case, the following tasks must be completed:

#### 1. Modify Admin consent settings:

Admin consent settings must be modified so that users can request admin consent to apps they are normally unable to consent to:

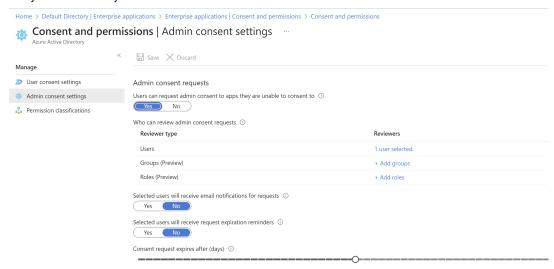

Determine which *Users*, *Groups* and/or *Roles* will be permitted to approve consent requests. To ensure approval requests are handled efficiently, those able to review requests for approval for a given application should be specified at this point.

2. Elevate a program as a normal user:

The **first user** to initiate SSO validation from an endpoint is presented with an *Approval required* dialog:

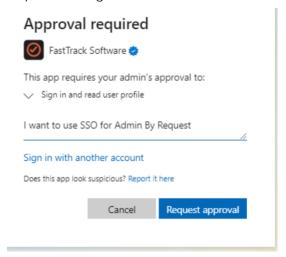

To ensure first use is controlled, login as an ordinary user and create a consent request for the application by elevating a program. Enter the reason why you want this and click **Request approval**.

3. Approve the request as an authorized approver:

Once the first approval request is made, go to your **AAD tenant > Enterprise Applications | Admin consent requests > All (Preview)** as one of the Users/Groups/Roles specified earlier.
The following shows one request in the list:

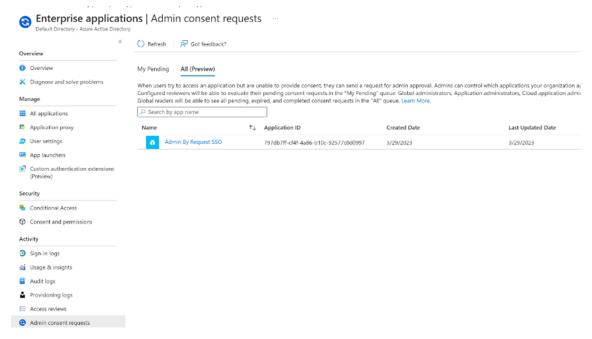

For the request shown, click Admin By Request SSO to open it.

#### Finally, click **Accept** to approve it:

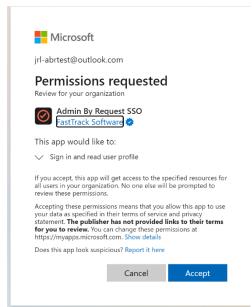

Once accepted, all users can run the application.

## **Preventing Abuse**

So what prevents the user from abusing an Admin Session? The fact that the user has to ask IT for access will in itself prevent the most obvious abuse. But as part of your settings, you can also configure a *Code of Conduct* page. Here you customize wording that suits your company policy. For example, what the penalty is for using the administrator session for personal objectives. You can also choose to explain the things you can monitor from the portal.

When you enable the *Code of Conduct* ("instructions") screen in the settings, this screen appears right before the administrative session starts. You can also customize company name and logo for all screens, so there is no doubt this message is authentic and indeed from the user's own company. This is the configuration part of the portal, where you set authorization, company logo, policies, email communications, etc:

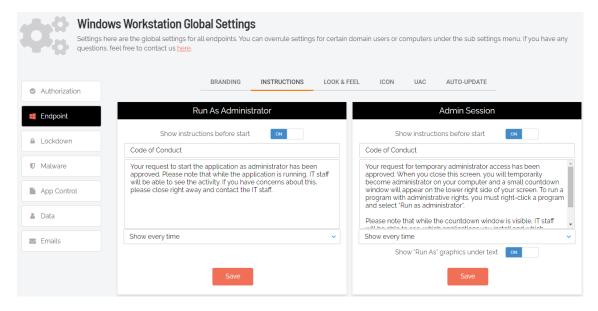

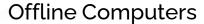

Admin By Request works the same whether the computer is online or offline. Portal settings, domain groups and OUs are cached on the client and all data going the other way are queued, so the user experience is exactly the same when a computer is away from your LAN or even when it has no internet connection.

#### PIN Code

Computers work the same online or offline – except of course, if you require approval and the computer is offline. Then no one will know the user has a pending request until the computer has an internet connection, at which time it will flush its upload queue. This would rarely be a real-world problem, but there are examples, where a computer is offline for a long period of time with no option to get online.

A good example is our customer Red Cross, which has workers going offline for weeks to a village in Africa. This is not a problem in itself, because the computer will just collect data and flush the queue later – but if approval is required, the user is stuck. If the user makes a request and approval is required, the user is informed that they have to either wait and queue the request until there is internet access, or seek internet access now (for example by connection sharing on a phone).

Or - request a PIN code in case of urgency and internet connectivity is impossible. If the user requests a PIN code, the user will see a 6 digit "PIN 1" code and must call, say, your Help Desk over the phone and get the matching 6 digit "PIN 2". PIN 2 is a one-time PIN code that is hashed from PIN 1, customer id and computer name. Therefore, in the odd chance the same PIN 1 appears on a different computer, PIN 2 is different.

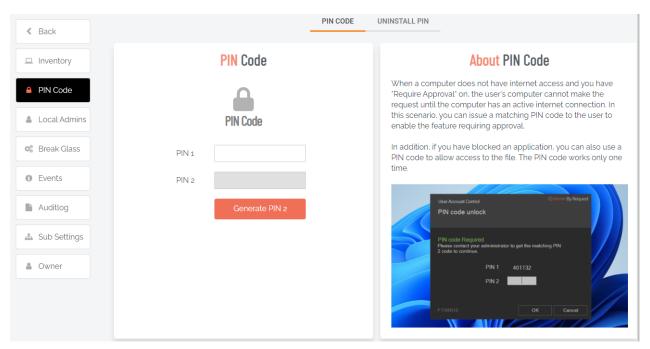

#### Policies for Windows

Settings in the Admin By Request client application are controlled in the portal under "Windows Settings" (**Portal > Settings > Windows Settings**). You can also define sub settings based on Computer or User Groups and/or OU.

It is highly recommended that you configure settings in the portal instead of using Group Policy Objects. If, for what-ever reason, you still want to overrule settings wholly or in part, you can set Policy keys either by using an ADMX file or by setting registry keys using GPO or by other means. Policy settings always overrule web settings.

#### IMPORTANT:

Please note we do not recommend that you use group policy to control client behavior. Instead, we recommend that you use portal settings and sub settings for better transparency and for real-time control of computers not connected to your LAN.

If you have any questions about portal settings or would like a demo of these or a copy of an ADMX file, please feel free to contact us.

## Supplementary Technical Information

This section provides more information on the following:

- Local Administrator's Group
- Entra ID / Azure Active Directory
- Sub-Settings
- Blocking
- Tampering
- User Account Control

#### The Local Administrator's Group

If the computer is in a domain, the Domain Users group will be removed from the local administrator's group right away. That is all that happens initially. When a user logs on, the user is removed from the local administrator's group, unless:

- You have unchecked the "Revoke admins rights" in the portal settings (see screenshot below)
- The user is in the list of excluded accounts in the portal settings
- The user is member of a group that is the local administrator's group (such as domain admins)

The reason all users are not removed right away is to only remove accounts that are interactive user accounts and not accidentally remove service accounts used to deploy software or similar.

Domain groups (except Domain Users) are not removed from the local administrator's group. This means that if a domain user logs on and is member of a domain group that is in the local administrator's group (for example, a Help Desk domain group), the user is always local administrator. In this case the tray icon is red and, mousing over it, you can see the tool tip saying "You are logged on as administrator".

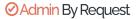

The following graphic shows *Revoke Admin Rights* **ON**, *except* for user accounts Steve, Jo and Mary:

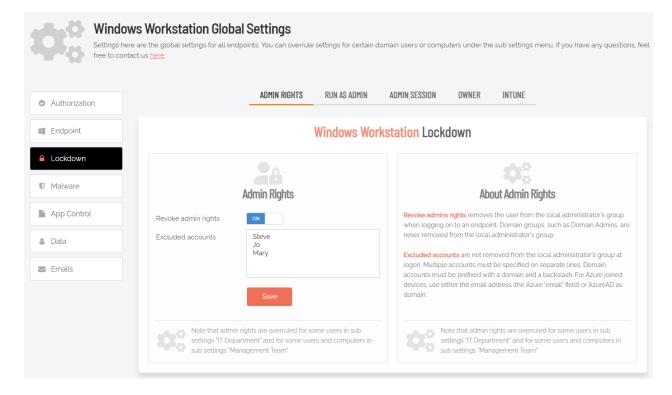

#### Entra ID / Azure AD and computers outside domains

The software works exactly the same for computers without a domain or for computers joined to Azure AD. For Azure AD, you can set up a connector in the portal settings. You do not need to do this for Azure AD, unless you need to use sub-settings, in which case you can set up the connector to create sub-settings based on Azure AD groups.

#### Sub-Settings

The portal has two levels of settings:

- 1. Windows Settings (also known as Global Settings) apply to all users by default, **except** those settings overridden under Sub Settings.
- 2. Windows Sub Settings, where you can define special settings based on Active Directory computer or user groups and/or Organizational Unit(s).

Settings here are the global settings for all endpoints. You can overrule settings for certain domain users or computers under the sub-settings menu.

Sub settings will *overrule* the global settings for the users or computers to which they apply. Both users and computers can be in Active Directory groups or organizational units.

If a user or computer hits multiple sub settings, the first in listed order *that includes the setting concerned* wins.

#### Example sub-settings

A common scenario would be to require approval for all users – except users in the IT Department, who are allowed to elevate without permission:

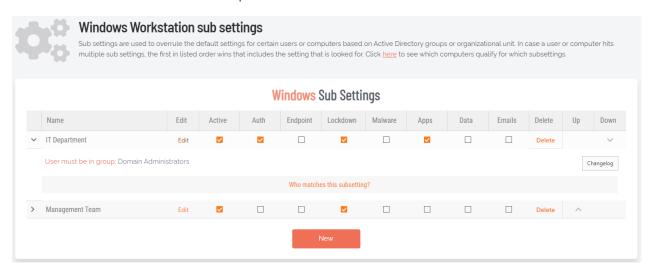

#### Entra ID / Azure AD and computers outside domains

The software works exactly the same for computers without a domain or for computers joined to Azure AD. For Azure AD, you can set up a connector in the portal settings. You do not need to do this for Azure AD, unless you need to use sub-settings, in which case you can set up the connector to create sub-settings based on Azure AD groups.

### Blocking

You can specify programs and applications that you wish to prevent users from executing with administrator privileges. You can block applications based on one or more of the conditions: file name, checksum, vendor or file location.

#### NOTE:

You should never block solely based on the file name, as this will open up the endpoint to simple file renaming to bypass the blocking.

*PIN code exceptions*: The option is available to use a PIN code in case you allow the execution as an exception - simply retrieve the PIN code from the computer's inventory. If you do not wish to offer a PIN option, you can disable this under the Run As Admin tab.

#### Defining a blocked application:

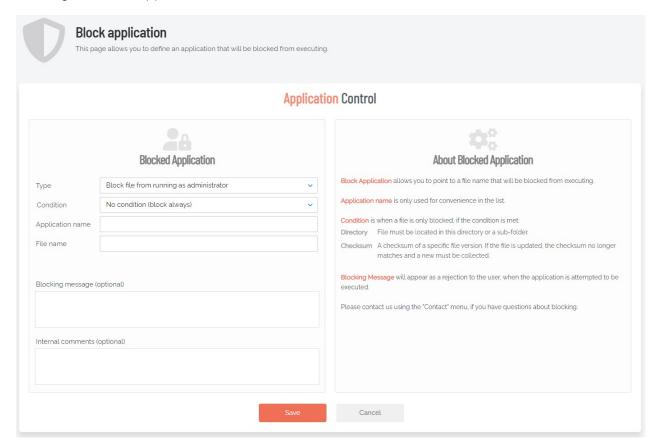

#### Type:

- Block file from running as administrator
- Block vendor files from running as admin (digital certificate)
- Block location from running as admin (all files in folder tree)
- Block always

#### Condition:

- No condition (block always)
- Block if located in directory
- · Block if matching digital certificate
- Block if matching checksum

Application name is a label only - used for convenience in the overview list.

File name allows you to point to a file name that will be blocked from executing. You can specify wildcards in the file name, such as \*.sh.

Blocking message will appear as a denial message to the user when execution of the application is attempted.

You can also block users from elevating any Windows system file, which prevents users from running cmd.exe, regedit.exe, mmc.exe, etc as administrator.

#### **Tampering**

The software has built-in measures to avoid tampering with the software to become permanent administrator. The users and groups administration will be removed entirely from Computer Management during an administrator session. Even if the user still manages to tamper the local administrator's group, the administrator's group is snapshotted before the session starts and restored after the session ends.

If the user tries to add other users or groups to the administrator's group, these will simply be removed at the end of the session. If the user tries to uninstall Admin By Request during a session, Windows Installer will show an error message saying that Admin By Request cannot be uninstalled during an active session. If the user tries to tamper policy keys, these are also snapshotted and restored after sessions.

#### User Account Control

User Account Control (UAC) is still enforced (if enabled) to maintain the extra layer of security. If the user needs to run an application during an Admin Session, the user still has to envoke "Run as administrator" directly or indirectly and enter own credentials. This is intentional to avoid reducing the security level. Admin By Request does not replace or tap into UAC for the reasons stated in the previous section.

Admin By Request does not replace User Account Control, like some other solutions do. This is a design choice. Replacing Windows system files or components is dangerous and can lead to future problems because of Windows Updates, which could ultimately break your OS installs to the extent that computers can no longer boot. This is especially true with Windows 10 feature updates that often change basic functioning of the operating system. A significant advantage to the Admin By Request endpoint software is that it does not change or replace any system files or components and only uses what is already built into Windows. Because of this, it also does not consume any resources at all, unless the user invokes the software.

#### Windows Subsystem for Linux

Windows Subsystem for Linux (WSL) can be used with ABR installed on the endpoint and ABR handles this as it does other applications.

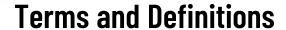

## **Privileged Access**

Privileged access refers to abilities and permissions that go above and beyond what is considered "standard", allowing users (with privileged access) more control and reach in the system and network.

The following table describes several common privileged access terms.

| Term                                  | Definition                                                                                                    |
|---------------------------------------|----------------------------------------------------------------------------------------------------|
| Blocklist                             | The opposite of a pre-approved list. A list of blocked programs or applications that are denied access in an IT environment (i.e., they are denied the ability to run) when everything is allowed by default. All items are checked against the list and granted access unless they appear on the list. Might also be known as a "blacklist" – a term no longer used. See also "Pre-Approved List" on the next page.          |
| Elevated<br>Application               | An application that has been given greater privileges than what is considered standard, which enables the application user to have more control over its operation, and the app itself to have more abilities and access within the computer.                                                                                                    |
| Elevated<br>Privileges                | Also known as "privileged access". Elevated privileges provide the ability to do more than what is considered standard; for example, install and uninstall software, add and edit users, manage Group Policy, and modify permissions. Elevated privileges are sought after by attackers, who can use them to propagate through a network, remain undetected, and gain a strong foothold from which to launch further attacks. |
| Endpoint                              | A physical device that is capable of connecting to and exchanging information with a computer network. Endpoints include mobile devices, desktop computers, virtual machines, embedded devices, servers, and Internet-of-Things (IoT) devices.                                                                                                    |
| Endpoint<br>Security                  | An holistic approach to securing a network that goes beyond traditional antimalware and aims to protect every endpoint from potential threats.  See also "EDR" on page 57 in the glossary.                                                                                                    |
| Horizontal<br>Privilege<br>Escalation | Also known as "account takeover". Occurs when access to an account of a certain level (e.g., Standard User) is obtained from an account at that same level. Usually occurs when a malicious actor compromises a lower-level account and propagates through the network by compromising other lower-level accounts.  See also "Vertical Privilege Escalation" on the next page.                                                |

| Term                                | Definition                                                                                                    |
|-------------------------------------|----------------------------------------------------------------------------------------------------|
| Just-In-Time<br>Access (JIT)        | A way of enforcing the Principle of Least Privilege (POLP) by allowing access to privileged accounts and resources only when it is needed, rather than allowing "always on" access (also known as "standing access"). This reduces an organization's attack surface by minimizing the amount of time an internal or external threat has access to privileged data and capability.                                                  |
| Lateral<br>Movement                 | A common technique used by malicious actors, in which they spread from the initial entry point further into the network, while evading detection, retaining access, and gaining elevated privileges using a combination of tactics. The purpose is generally to compromise as many accounts as possible, access high-value assets, and/or locate a specific target or payload.                                                     |
| Phishing                            | A type of social engineering attack in which the victim is tricked into clicking a malicious link that can lead to malware installation or further duping of the victim into providing sensitive information such as credentials or credit card details.                                                                                                    |
| Pre-<br>Approved<br>List            | The opposite of a blocklist. A list of approved programs or applications that are trusted (considered safe) when everything is denied by default. Items are checked against the already approved list and are only able to run if they are included in that list. Might also be known as a "whitelist" – a term no longer used.  See also "Blocklist" on the previous page.                                                        |
| Privileged<br>Account               | An account that has been granted access and privileges beyond those granted to non-privileged accounts. More sought after by attackers because, if compromised, they provide a better vantage point from which to launch an attack.                                                                                                    |
| Privileged<br>User                  | A trusted user who is authorized to leverage privileged access, such as through a privileged account, to perform high-value functions for which standard users are not authorized.                                                                                                    |
| Standard<br>User<br>Account         | A basic account for undertaking day-to-day tasks, for users who is not authorized or required to perform activities that require elevated privileges. These accounts are typically safer than those with higher access and permissions, as they do not provide the capability to perform administrative tasks, such as change system settings, install new software, manage the domain, and change local user credentials.         |
| Vertical<br>Privilege<br>Escalation | Occurs when a lower-privileged account gains privileged access beyond what it is intended to have. Usually occurs when a malicious actor compromises an account (e.g., a "Standard User" account) and then exploits system flaws or overrides privilege controls to escalate that account to one with higher privileges (e.g., a "Local Administrator" account).  See also "Horizontal Privilege Escalation" on the previous page. |

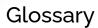

The following table lists the meanings of many acronyms used when discussing privileged access and endpoint protection.

| Term     | Short for                             | Definition                                                                                                    |
|----------|---------------------------------------|----------------------------------------------------------------------------------------------------|
| ADMX     | Administrative<br>Template            | A group policy template in Windows. Group policy tools use Administrative Templates to populate policy settings in the user interface. They have the extension .admx.                                                                                                    |
| Azure AD | Azure Active<br>Directory             | Azure Active Directory is part of Microsoft Entra, which is an enterprise identity service that provides single sign on, multi-factor authentication, and conditional access to guard against security threats.                                                                                                    |
| Entra ID | Microsoft Entra                       | Microsft Entra is a family of multi-cloud identity and access solutions that includes Azure AD. The term "Entra ID" replaces the term "Azure AD".                                                                                                    |
| EDR      | Endpoint<br>Detection and<br>Response | A method of securing endpoints that focuses on detecting and responding to threats that are present. Works in conjunction with EPP.                                                                                                    |
| EPP      | Endpoint<br>Protection<br>Platform    | A method of securing endpoints that focuses on preventing threats from arriving. Combines analysis, monitoring & management, anti-malware software, EDR capabilities and other security features into a comprehensive endpoint security platform.                                                                                                    |
| FIDO     | Fast Identity<br>Online               | With FIDO Authentication, users sign in with phishing-resistant credentials, called "Passkey" on the next page. Passkeys can be synced across devices or bound to a platform or security key and enable password-only logins to be replaced with secure and fast login experiences across websites and apps.  Passkeys are more secure than passwords and SMS OTPs, simpler for consumers to use, and easier for service providers to deploy and manage. |
| Intune   | Microsoft Intune                      | Microsoft Intune is a cloud-based UEM solution. It manages user access and simplifies device and application management for multiple platforms, including mobile devices, desktop computers, and virtual endpoints.                                                                                                    |

| Term    | Short for                           | Definition                                                                                                    |
|---------|-------------------------------------|----------------------------------------------------------------------------------------------------|
| MAM     | Mobile<br>Application<br>Management | Software and processes that secure and enable IT control over enterprise applications on end users' corporate and personal devices.                                                                                |
| MDM     | Mobile Device<br>Management         | A methodology and toolset used to provide a workforce with mobile productivity tools and applications, while keeping corporate data secure.                                                                        |
| PAM     | Privileged<br>Access<br>Management  | A set of cybersecurity technologies and strategies that allow organizations to secure their infrastructure and applications by managing privileged access and permissions for all users across the IT environment. |
| Passkey | Passkey                             | Passkeys are a replacement for passwords that provide faster, easier, and more secure sign-ins to websites and apps across a user's devices. Unlike passwords, passkeys are always strong and phishing-resistant.  |
| POLP    | Principle of<br>Least Privilege     | The idea that users, applications, programs, and processes should be allowed only the bare minimum privileges necessary to perform their respective functions.                                                     |
| UEM     | Unified<br>Endpoint<br>Management   | A way to securely manage all the endpoints in an enterprise or an organization from a central location.                                                                                                    |

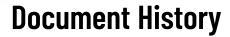

| Document                 | Product                  | Changes                                                                                                    |
|--------------------------|--------------------------|----------------------------------------------------------------------------------------------------|
| 1.0<br>30 June, 2023     | 8.0<br>12 December, 2022 | Initial document release.                                                                                                    |
| 1.1<br>22 August, 2023   | 8.1<br>3 July, 2023      | <ul> <li>Included 8.1 features:</li> <li>Support for Amazon WorkSpaces</li> <li>Users able to delete desktop shortcuts</li> <li>PIN Code MFA capability when offline</li> <li>Support for Adobe installers</li> <li>Support for in-app updating of MS Visual Studio</li> </ul>                                                                                                    |
| 1.2<br>24 November, 2023 | 8.1<br>3 July, 2023      | Clarified the difference between Standard and Admin users, including tray icon color.  Added Diagnostics, Support Assist and Proxy Server sections to User Interface chapter.  Added box and arrow charts to provide a clear overview of sections following that require choices or a sequence of tasks.  Added "Creating an Intune package" as an installation option.  Updated "Using the .msi installation file" as an uninstallation option.  Removed "Policies for Windows" chapter and added a summary Policies section to Portal Administration. |
| 1.3<br>22 December, 2023 | 8.1<br>3 July, 2023      | Added Break Glass section Added multiple Settings Tables to chapter Portal Administration.                                                                                                    |
| 1.4<br>16 February 2024  | 8.2<br>15 January 2024   | Added further Settings Tables for Admin Rights and Entra ID.  Restructured User Interface chapter.  Fixed pagination.                                                                                                    |
| 1.5<br>11 March 2024     | 8.2<br>15 January 2024   | Added Settings Table for Windows Settings > Data > PRIVACY.  Fixed a problem in chapter "The Windows Client User Interface", section <i>Requesting Assistance</i> , where the description of how assistance works was incorrect.                                                                                                    |

# Index

| A                             | D                             |
|-------------------------------|-------------------------------|
| About Admin By Request14      | Deploying new releases8       |
| Assistance16                  | Diagnostics18                 |
| Connectivity15                | Download2                     |
| Diagnostics15                 | Duration (Admin Session)34    |
| System16                      |                               |
| Admin Rights                  | E                             |
| Settings35                    |                               |
| Admin Session                 | Entra ID41-42, 51-52          |
| Settings34                    | Execution history             |
| Administrator Access          | Execution mistory24           |
| User Interface25              | G                             |
| ADMX50                        | d                             |
| App23                         |                               |
| Assistance18                  | Glossary57                    |
| Assistance example scenario19 | GPO50                         |
| Audience1                     | Group Policy50                |
| Azure AD42-43, 51-52          |                               |
|                               | I                             |
| В                             |                               |
|                               | Install2                      |
| Blocking (applications)52     | Inventory4                    |
| Break Glass Account           | IP addresses17                |
| User Interface27              |                               |
|                               | L                             |
| C                             |                               |
|                               | Local Administrator's Group50 |
| Cloud Connectivity4           | ,                             |
| Condition (blocking)53        | M                             |
| Creating an Intune package4   | 1.1                           |
|                               | Machina Lagraina              |
|                               | Machine Learning41            |

| 0                       | S                                   |     |
|-------------------------|-------------------------------------|-----|
| Offline computers49     | Security checks                     | 21  |
| Operational Status4     | Session Elevation                   | 25  |
| Overview1               | Single app (execution of)           | 23  |
|                         | SSO                                 | 43  |
| P                       | Sub-Settings                        | 51  |
|                         | Supplementary Technical Information | ı50 |
| Performance12           | Support Assist                      | 18  |
| PIN Code                | _                                   |     |
| Policies                | T                                   |     |
| Policy keys             |                                     |     |
| Portal2                 | Tamper prevention                   | 12  |
| Portal Administration32 | Tampering                           |     |
| Ports17                 | Test                                |     |
| Pre-Approval            | Tray Tools                          | 23  |
| Settings37              | Settings                            | 35  |
| Prerequisites2          | Type (blocking)                     | 53  |
| Preventing Abuse48      |                                     |     |
| Privacy                 | U                                   |     |
| Settings41              |                                     |     |
| Privileged Access55     | Unattended                          |     |
| Proxy Server17          | Installation                        | 4   |
|                         | Uninstallation                      |     |
| R                       | Uninstall                           |     |
|                         | Uninstalling                        |     |
| Release Notes1          | via PIN Code                        | 21  |
| Remote Assist           | Upgrading                           |     |
| Run As Admin            | User Account Control (UAC)          |     |
| Settings33              | User accounts                       |     |
| User Interface23        | User Interface                      | 13  |

User rights ......11

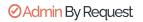

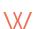

| Windows                      | 2  |
|------------------------------|----|
| Windows Subsystem for Linux5 | 54 |